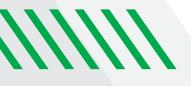

# SCHEDULING A RECURRING MEETING FOR ONLINE CLASSES

# **Students**

Instructors will send students a link to each class.

### **Instructors**

- Sign in to the Zoom web portal using your UND IdM account – UND.zoom.us
- 2. Click Meetings, then click Schedule A New Meeting.
- Name your meeting using your class name (e.g., OT 345).
- 4. Select Recurring Meeting.
- 5. Edit the recurrence. This includes the number of times the class occurs and how often it occurs. Click Save.
- To avoid issues with connecting, please be sure to uncheck Registration and Meeting Password.
- 7. Set up your meeting using the template at right, then click Save.
- When it is time for class, log in to Zoom, go to Meetings, then click the Start button for your class.

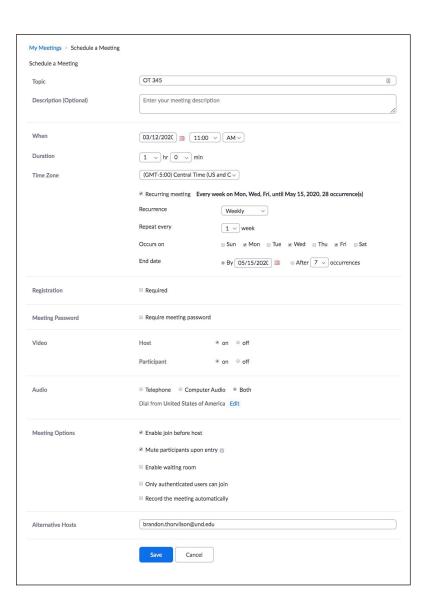

After you save your meeting, the page to the right is displayed. To give students access to the class, share the Join URL in the center of the page.

# Recording your online classes

If you are currently recording to Mediasite in the classroom, we can link your Zoom online class to the classroom recorder automatically and publish the recording to the Mediasite catalogs in the usual way. This way, the recordings will be available to the students in the same Mediasite folder.

- Email your Zoom meeting link to <u>UND.med.its@med.UND.edu</u>, along with the class name, the classroom it is held in, and the start/stop time. The meeting link would be similar to this - Join URL: <u>UND.zoom.us/j/862096918</u>.
- 2. Add the following users as alternative hosts: brandon.thorvilson@UND.edu, vicki.link@UND.edu, lisa.lee@UND.edu, victoria.thompson@UND.edu.

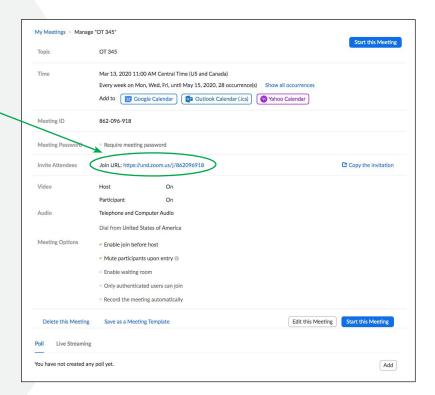

# More information about Zoom

UND Zoom information and tutorials

support.zoom.us/hc/en-us/articles/201362023-System-Requirements-for-PC-Mac-and-Linux

support.zoom.us/hc/en-us/articles/201179966-System-Requirements-for-iOS-iPadOS-and-Android

Information Resources SMHS Suite E202 1301 N Columbia Rd Grand Forks ND 58202-9037 P 701.777.5046

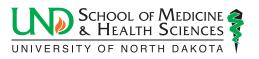